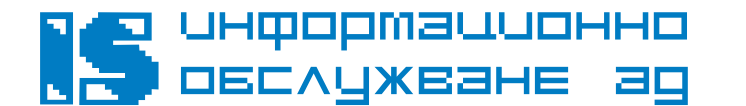

**1504 София, ул. Панайот Волов 2 тел.: 02/ 942 03 40 факс: 02/ 943 66 07 e-mail: office@is-bg.net**

СОФИЯ ЕИК: 831641791 ISO 9001:2008, ISO/IEC 27001:2005 Certified **www.is-bg.net**

# **Подаване на Справка за изплатени доходи на физически лица по чл. 73 от ЗДДФЛ по Интернет**

# **Ръководство за клиента на НАП**

#### **Съдържание**

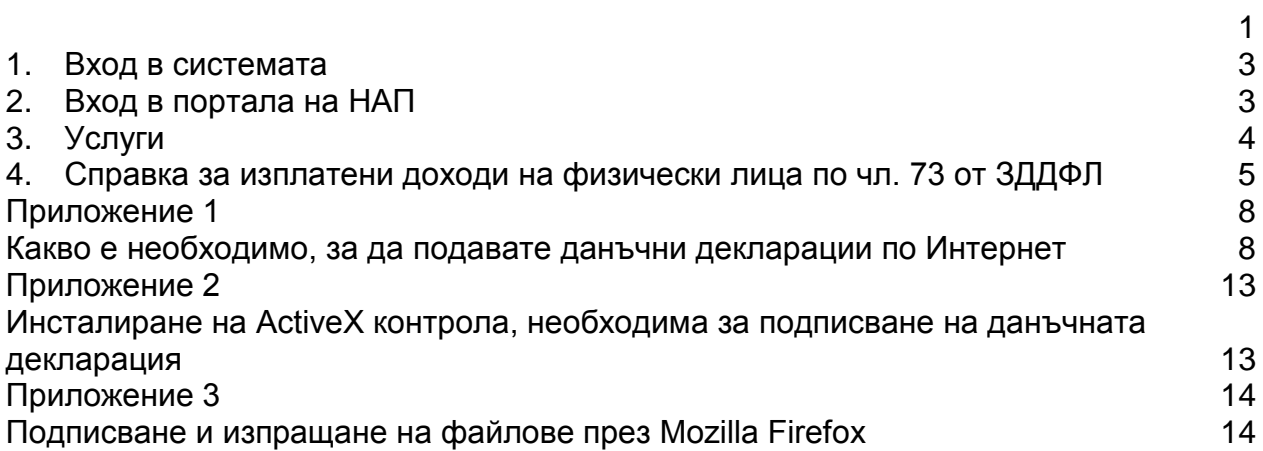

*ВАЖНО: Преди да прочетете и изпълните настоящата инструкция, е необходимо да бъдат изпълнени техническите изисквания, описани в Приложение 1.*

### **1. Вход в системата**

*Затварят се всички активни браузъри (незадължително);*

*Смарт-картата се поставя в четеца;*

*Зарежда се нов браузър;*

*В address bar-а на браузъра се въвежда адресът*

[https://inetdec.nra.bg/pls/pub](https://inetdec.nra.bg/pls/pub%0D)

*Избира се бутон вдясно от address bar-а на браузъра или се потвърждава с ENTER на клавиатурата;*

*След като се извърши предходното действие, се зарежда нов диалогов прозорец. В него се въвежда pin код на смарт-картата, получен с указанието от доставчика на удостоверителни услуги:*

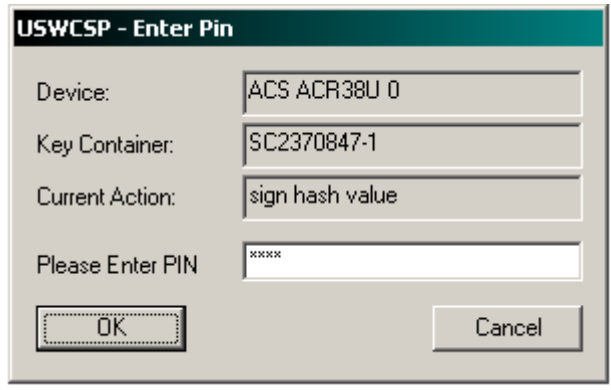

**Въвежда се pin код и се потвърждава бутон**  $\sqrt{a}$ 

# **2. Вход в портала на НАП**

Ако имате подадено заявление за използване на електронните услуги на НАП за физическо и/или юридическо лице можете да изберете съответното задължено лице от меню "Задължени лица" или съответната услуга от меню "Услуги"

Ако нямате подадено заявление – първо трябва да попълните и подадете такова.

Ако са подадени заявления за повече от един данъчен субект, на този екран се визуализират всички задължени лица, за които имате право да ползвате електронните услуги на НАП.

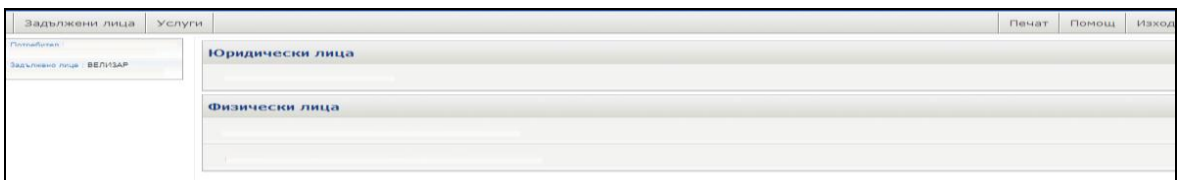

В дясно на екрана се намира поле, което съдържа информация – Потребител – титуляр на електронният подпис, Задължено лице – лицето от името на което се използват електронните услуги на НАП и ако има избрана услугата, която се използва в момента. В десният горен ъгъл на страницата има бутони Печат – за разпечатване на текущата страница, Помощ – където е описано как се използват съответните услуги и Изход – който Ви извежда в началото на Портала.

### **3. Услуги**

Менюто дава възможност за преглед на документите, които избраното задължено лице има право да подава.

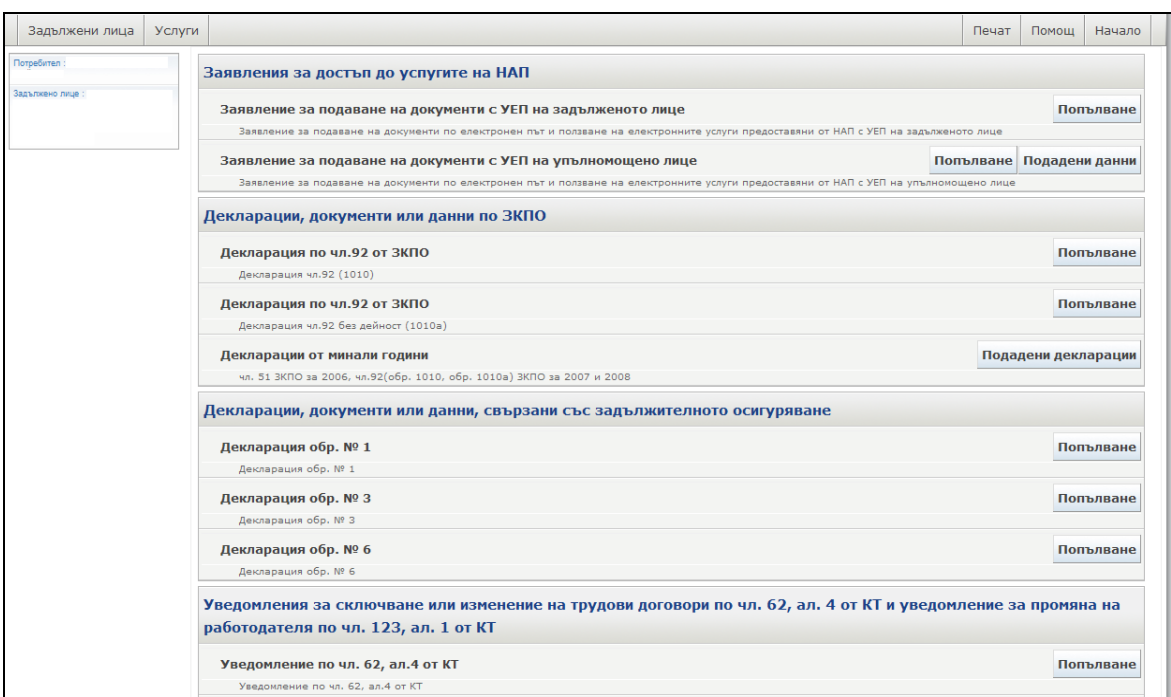

## **4. Справка за изплатени доходи на физически лица по чл. 73 от ЗДДФЛ**

При избор на тази услуга се визуализира формуляр, в който може да се прикачи файл и да се избере година, за която се подават данните.

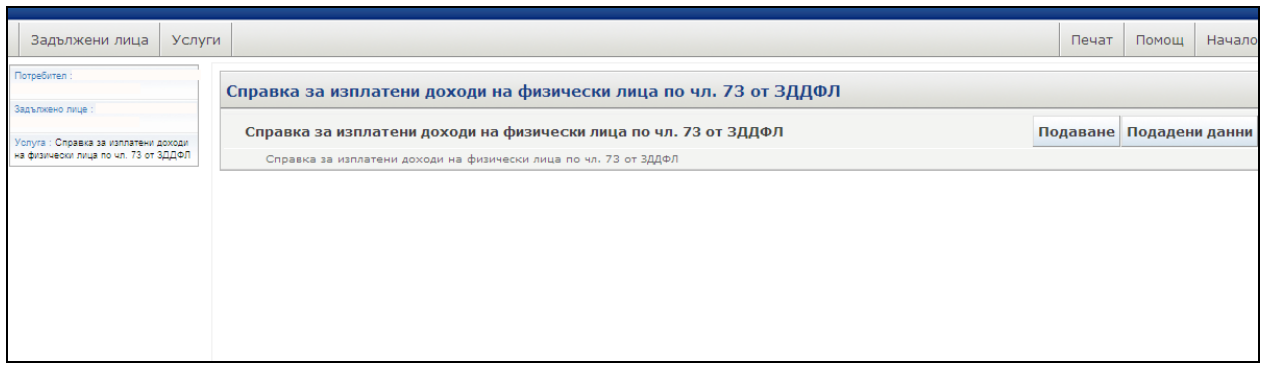

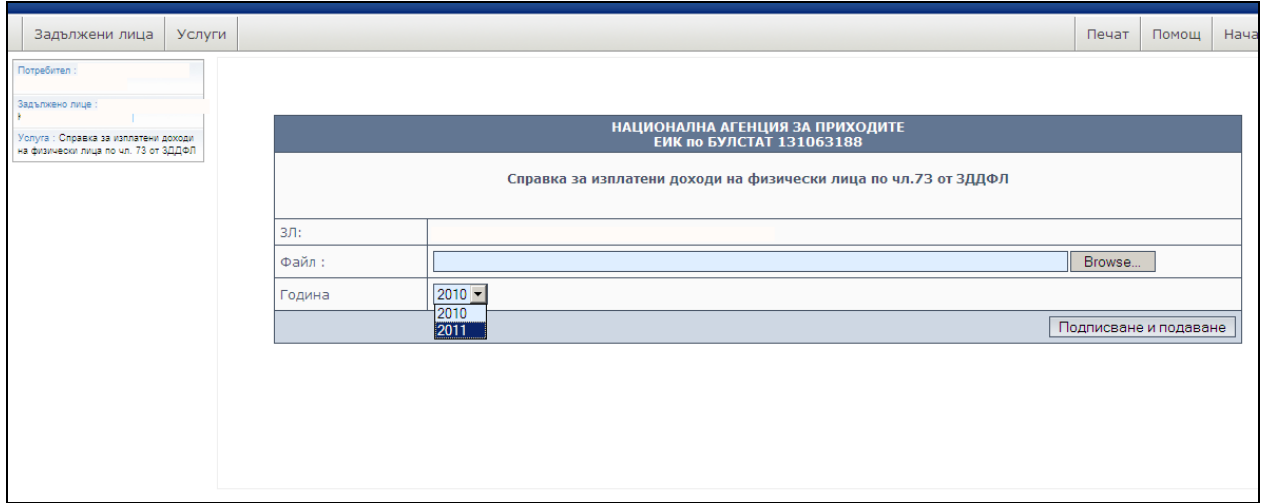

Формат и ред за създаване и предаване на файлове, съдържащи данни за "Справка за изплатени доходи на физически лица" по чл.73 от ЗДДФЛ за 2010/2011 г. е описан на интернет страницата на НАП в раздел "Данъци" подраздел "Документи за изтегляне".

След попълване се избира бутон .

За подаване на уведомленията през Mozilla Firefox е необходимо да прикачите и т.нар. отделен електронен подпис (detached signature) с формат .p7s (виж Приложение 3).

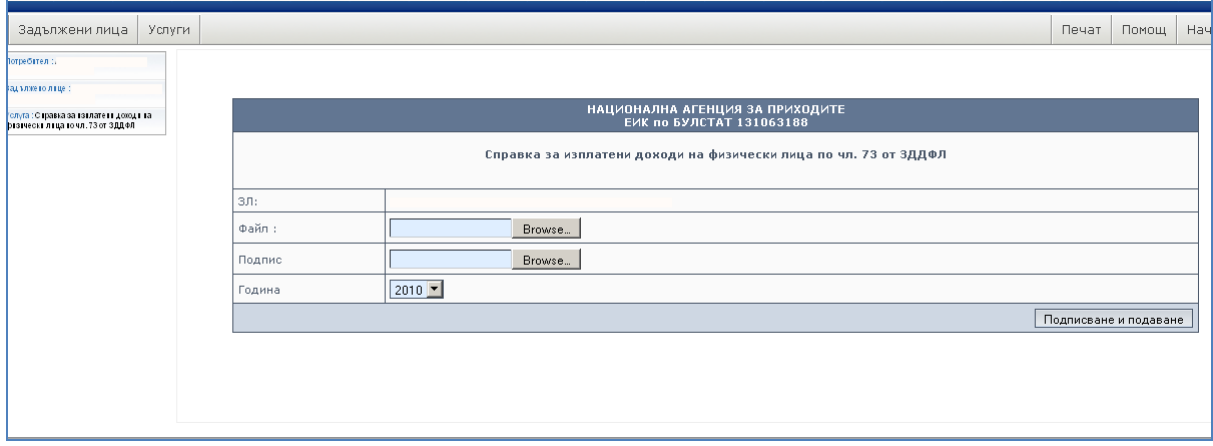

Оригиналният файл, който искате да прикачите се избира в поле "Файл", а в поле "Подпис" се избира полученият файл с формат .p7s. След попълване се избира бутон Подписване и подаване

При избор на бутона Подадени данни, се визуализира списък с подадените справки.

Екранната справка включва:

- Пореден номер
- Входящ номер
- Дата на подаване
- Период
- Резултат
- Файл

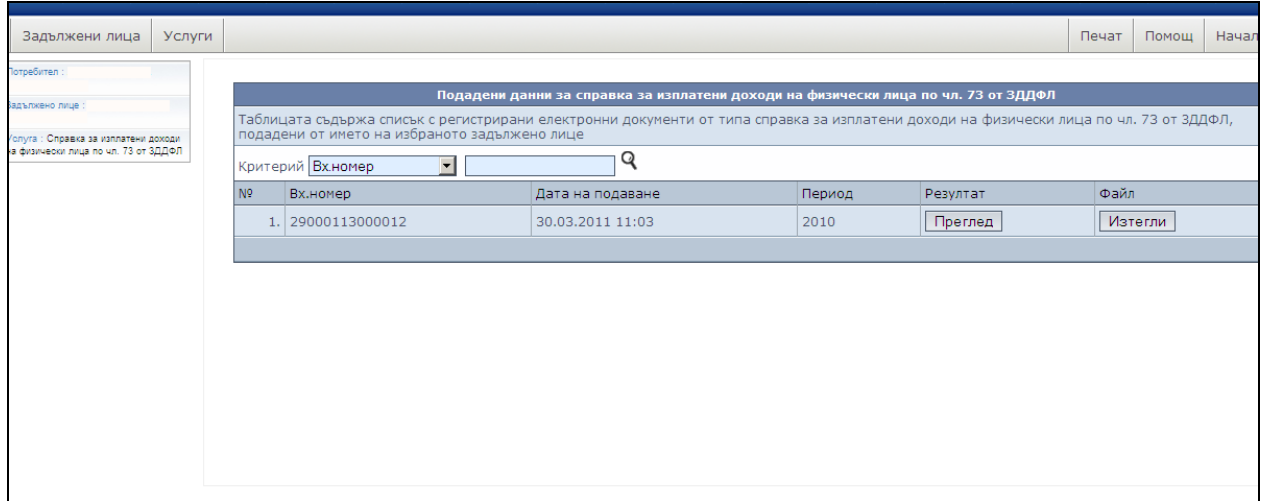

При избор на бутон "Резултат" се визуализира резултата от обработката на документа, с възможност за печат.

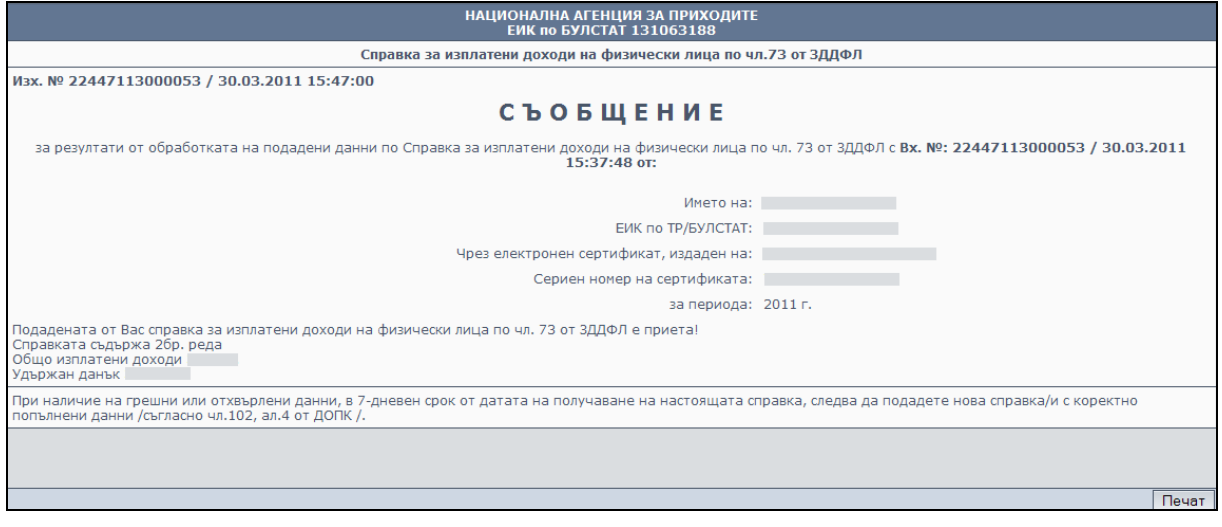

При избор на бутона "Изтегли" може да се види или изтегли прикачения файл.

### **Приложение 1 Какво е необходимо, за да подавате данъчни декларации по Интернет**

(технически изисквания)

1. Персонален компютър с инсталирана ОС Windows NT/2000/XP-Service pack 3/2003/Vista/7.

За използване на приложението се препоръчва използването на Internet Explorer, версия 7.0 или по-висока или Mоzilla Firefox, като операционната система трябва да поддържа 128-битово криптиране. Криптирането на данните гарантира сигурността на информацията, която се изпраща.

Дали браузърът поддържа 128-битово криптиране за Explorer, може да се провери в менюто на Internet Explorer Help -> About – Cipher strength. При нужда (ако браузърът не поддържа 128-битово криптиране) се зарежда безплатен patch (допълнение), който може да бъде автоматично свален от Internet и инсталиран, като се избере препратката (link) <Update Information>.

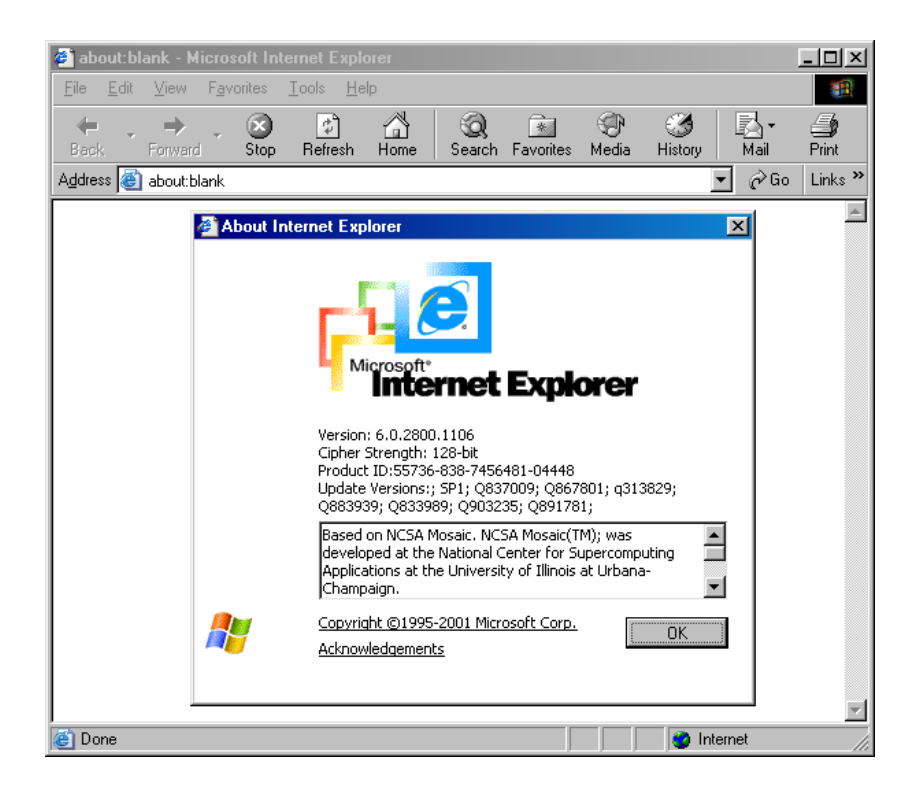

Mozilla Firefox поддържа такова криптиране по подразбиране и не са необходими допълнителни настройки.

#### *a. Особеност при използване на Internet Explorer, версия 8*

За използване на услуги през браузър Internet Explorer версия 8, при които е извършва прикачане на файлове от локалния компютър е необходимо да направите следната настройка на браузъра:

- От главното меню на Internet Explorer се избира Tools и след това Internet **Options**
- След това се избира таб Security и се потвърждава бутон Custom Level (като е избрана иконата Internet)
- Поставя се отметка Enable на условието "Include local directory path when uploading files to a server", както е показано по-долу:

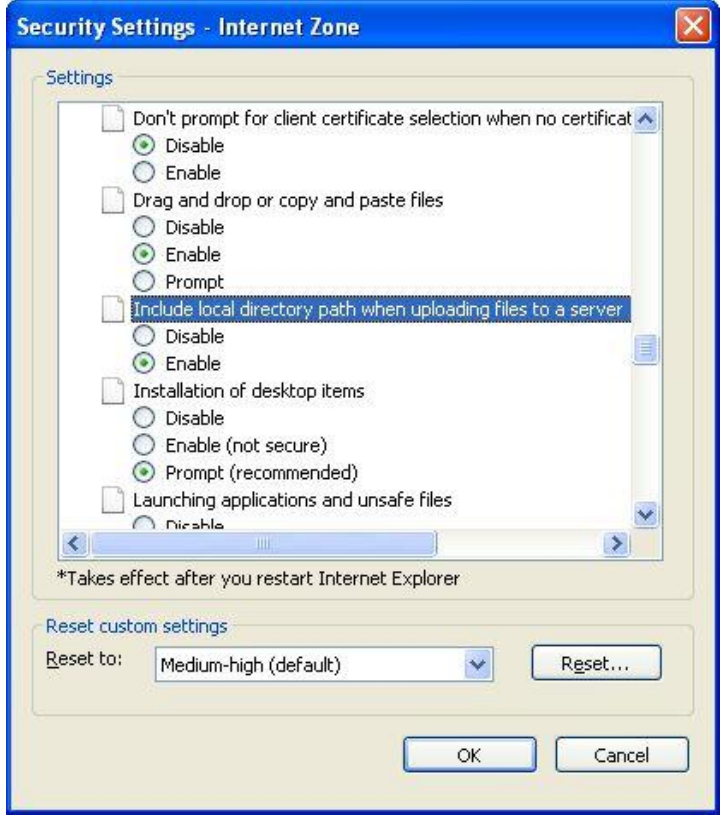

- ΰK Потвърждава се бутон
- 2. Валидно удостоверение за универсален електронен подпис, издадено от регистриран доставчик на удостоверителни услуги от Комисията за [регулиране на съобщенията.](http://www.crc.bg/) Списък на официалните доставчици можете да видите тук: [http://www.crc.bg/v2/bul/index.htm.](http://www.crc.bg/v2/bul/index.htm)
- 3. Инсталирани базови (root) сертификати на доставчика "Информационно [обслужване" АД,](http://www.stampit.org/#_blank) тъй като с тях са подписани компонентите за полагане на електронен подпис. Това може да направите като инсталирате последователно:
	- i. [StampIT Domestic Root CA](http://www.stampit.org/repository/StampIT_Domestic_Root_CA_base64.cer) ii. [StampIT Domestic CA NGL](http://www.stampit.org/repository/StampIT_Domestic_CA_NGL_base64.cer)

Записване на сертификата, който ще се използва (записването на сертификат е описано в документацията, предоставена от доставчика на удостоверителни услуги).

- 4. Настройки, позволяващи зареждането и използването на подписани ActiveX контроли. Това става по следния начин:
	- 4.1. Зарежда се нов браузър
	- 4.2. От главното меню се избира Tools и след това Internet Options

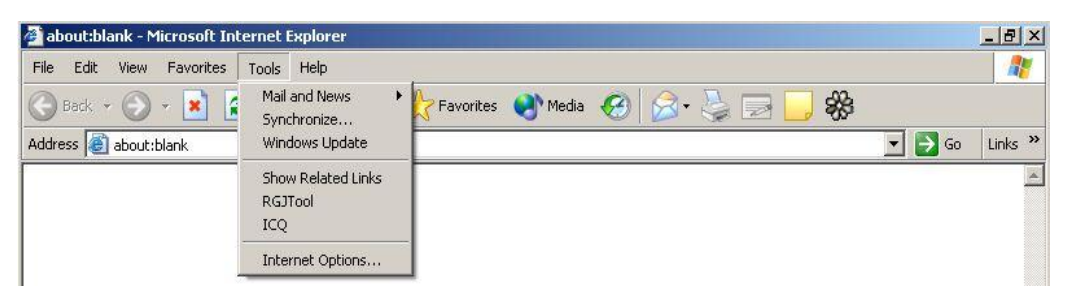

4.3. След това се избира таб Security и се потвърждава бутон Custom Level (като е избрана иконата Internet)

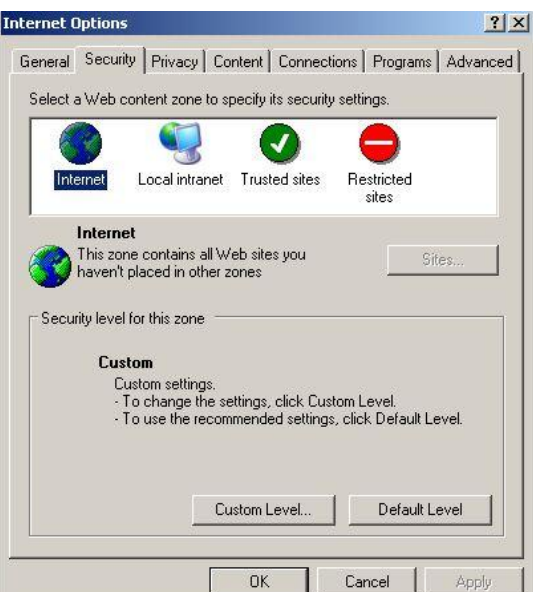

Настройките трябва да бъдат както е показано по долу:

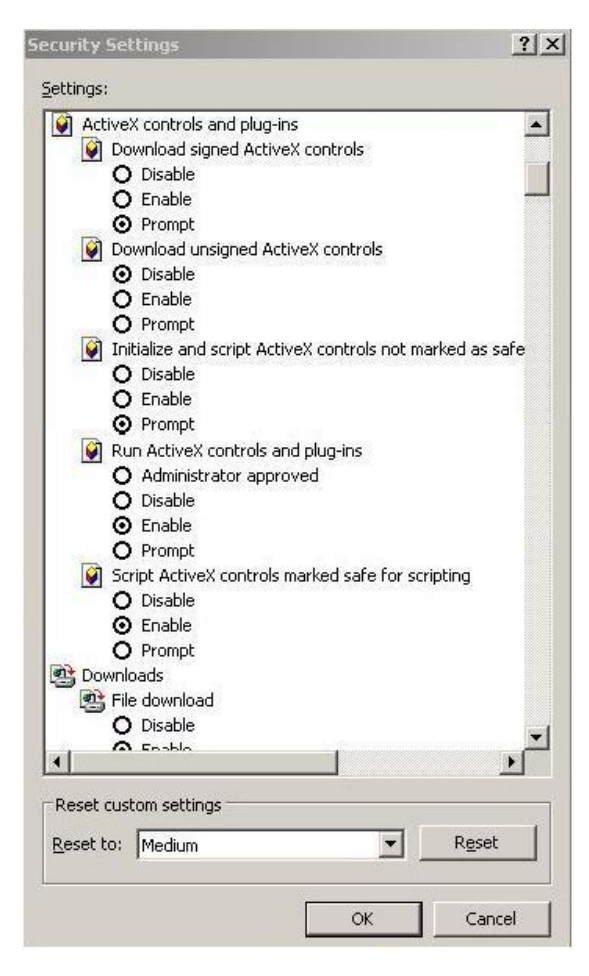

4.4. Потвърждава се бутон **...............................** 

За да можете да подавате декларации през Mоzilla Firefox трябва да извършите показаните по-долу настройки от меню Tools -> Options -> Advanced->таб Encryption -> View Certificates

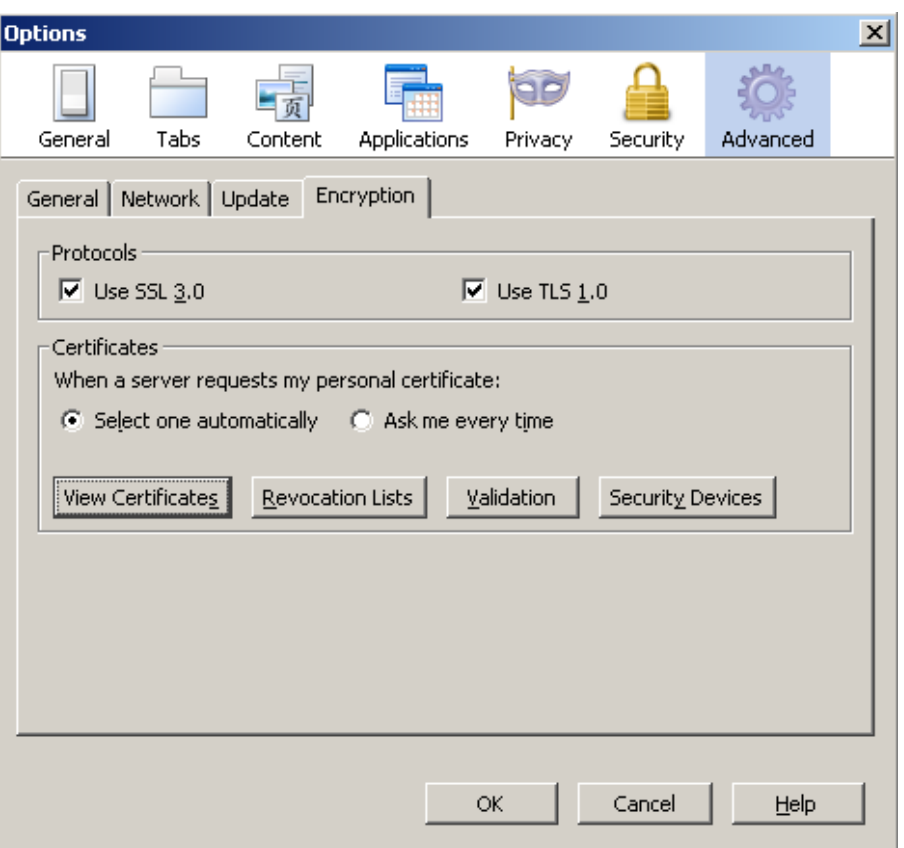

В менюто View Certificates избирате таб Authorities и намирате базовите (root) сертификати на доставчика на електронния Ви подпис и избирате бутон Edit. В диалоговия прозорец трябва да са отбелязани всички отметки.

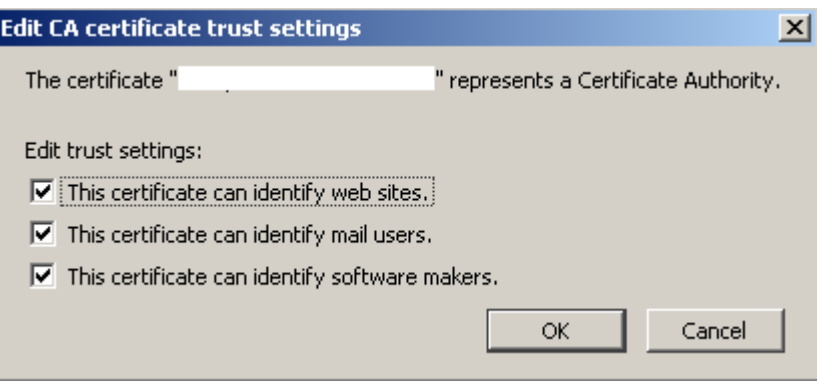

### **Приложение 2 Инсталиране на ActiveX контролa, необходима за подписване на данъчната декларация**

При първоначалното подписване на данъчната декларация e необходимо да се инсталира ActiveX контролaта Files signing library. Инсталирането е лесно и се прави автоматично от браузъра в процеса на работа. Използва се за подписване и обработка на информацията, която се изпраща. Инсталиране се изисква само ако вече не е била инсталирана чрез използването на други приложения.

Необходимо е да се избере бутон  $\frac{1}{\sqrt{1-\frac{1}{n}}}$  от прозореца, който ще се визуализира.

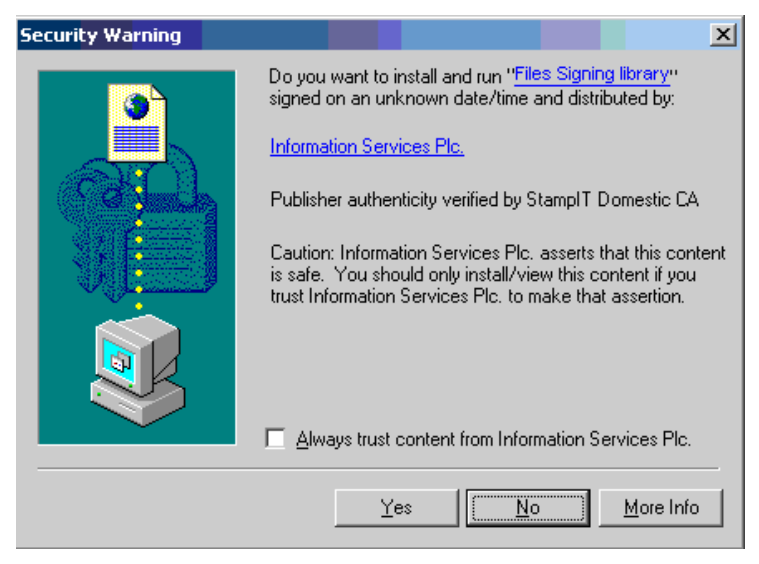

*За потребителите на операционна система Windows XP с инсталиран Service Pack 3 SP3).*

За инсталирането на ActiveX контролата се извършват аналогични действия. Необходимо е да се избере бутон "Install" в прозореца, който ще се визуализира.

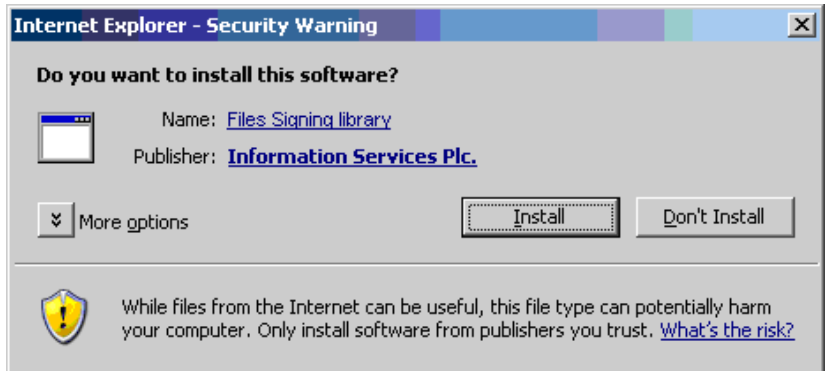

# **Приложение 3 Подписване и изпращане на файлове през Mozilla Firefox**

При използване на Mozilla Firefox, освен основния файл е необходимо да бъде прикачен и файл, който съдържа PKCS#7 detached (отделена) сигнатура в бинарна или base64 форма, с включени intermediate базови CA сертификати.

Под Windows ОС, за създаването му може да използвате приложението DSTool, което се изтегля от страницата [Stampit.org,](file:///C:/Documents%20and%20Settings/RO30000382/My%20Documents/stampit.org) от подменю ["Драйвери и софтуер"](http://www.stampit.org/soft.php). След успешна инсталация на приложението след избор с десен бутон върху файла, който искате да прикачите, избирате DSTool Sign Detached:

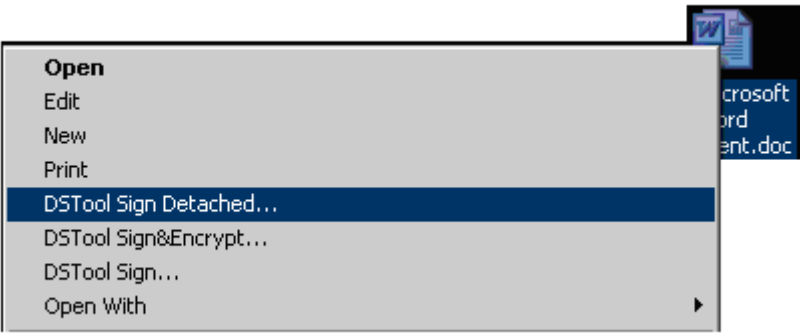

Получава се файл със същото име и разширение .p7s.

Оригиналният файл, който искате да прикачите се избира в поле "Файл", а в поле "Подпис" се избира полученият файл с формат .p7s.

След като и двата файла са избрани в съответните полета се преминава към следващата стъпка от подаването и обработката на документите.

Ако работите под Linux съвместима операционна система, за създаването на PKCS#7 detached signature, следвайте инструкцията публикувана на адрес:

[https://inetdec.nra.bg/docs/DigSig\\_linux\\_howto.pdf](https://inetdec.nra.bg/docs/DigSig_linux_howto.pdf)